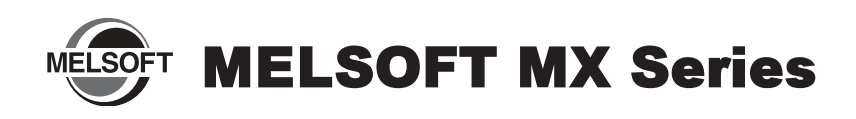

# **Installation Instructions**

#### ■ **Introduction**

Thank you for purchasing MITSUBISHI Integrated FA Software, MELSOFT MX series.

This document explains how to install and uninstall the product. Please read carefully before installing the product to your personal computer.

# **Installation**

Install the product to the personal computer.

#### ■ Confirm before installation

- Log on to the personal computer as a user having the "Administrator" (computer administration) privilege.
- Close all the applications running under Microsoft® Windows® Operating System before installation. If the product is installed while other applications are running, it may not operate normally.
- *1.* **Insert the CD-ROM to the CD-ROM drive. Double click the "SETUP.EXE" file on the CD-ROM.**
- *2.* **Following the on-screen instructions, select or enter the necessary information.**

#### **Point**

- Serial number is written on the "License certificate" included with the product. Enter the 12-digit number divided into 3 and 9 digits.
- For details of installation, refer to the manual on the CD-ROM included with the product.
- When installing MELSOFT to a Windows Vista® or later-based personal computer. read the technical bulletin FA-A-0008, FA-A-0091, and FA-A-0153 respectively.
- If the confirmation screen appears during the installation, continue the installation according to the instruction on the screen.
- If any of the following screens appears, perform the operation instructed for respective screens.
	- (Screen 3)) Click the  $\sqrt{\frac{v_{es}}{v_{es}}}$  button or "Allow".

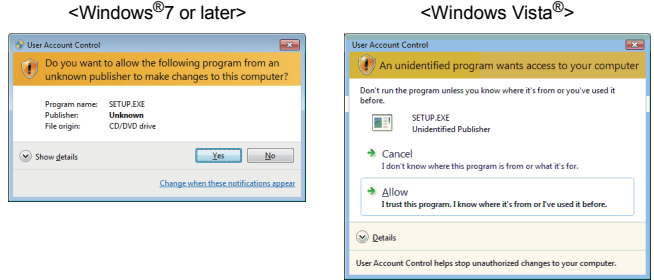

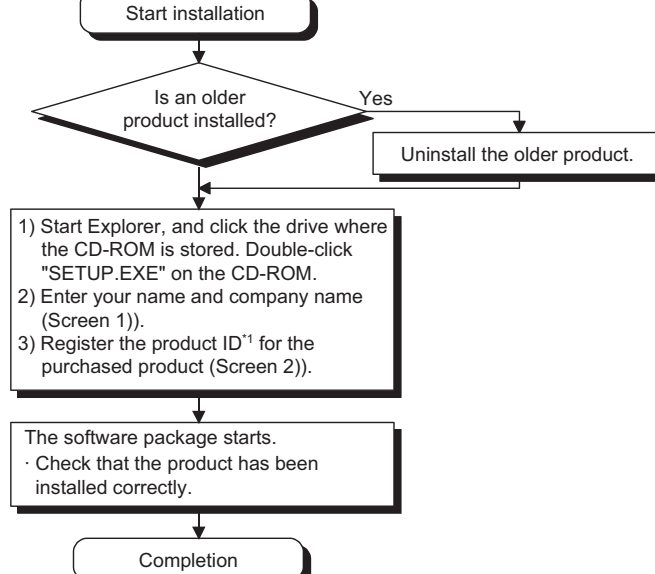

- - Setup has finished copying files to your computer. Before you can Choose one of the following options and click OK to finish setup. C Yes, I want to restart my comput C No, I will restart my computer later.  $\begin{array}{|c|c|} \hline \quad\quad 0\mathrm{K} \qquad \quad \ \end{array}$

screen.

 $\circledcirc$  See details

• The following screens may appear after the installation is completed.

(Screen 5)) Restart the personal computer according to the instruction on the

(Screen 4)) Select "Install this driver software anyway".

Don't install this driver software You should check your device.

vs can't verify the publisher of this di

all this driver software anyway

- (Screen 6)) Select "This program installed correctly".
	- If "Reinstall using recommended settings" is selected, an incorrect module is installed.
		- .<br>Program Compatibility Arcists This program might not have installed correctly If this program didn't install correctly, try reinstalling us<br>are compatible with this version of Windows. Program: Setup Launcher<br>Publisher: InstallShield Software Corpora<br>Location: ENEnvMELNSETUP.EXE Reinstall using recommended settings  $\rightarrow$  This program installed correctly Cancel

\*1: Enter a serial number written on the "License certificate" with dividing 12-digit number into 3 and 9 digits.

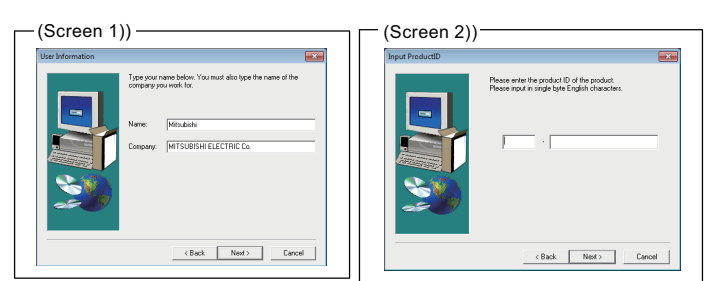

- Reprinting or reproducing the part or all of the contents of this document in any form for any purpose without the permission of Mitsubishi Electric Corporation is strictly forbidden.
- Although we have made the utmost effort to follow the revisions of the software and hardware, in some cases, unsynchronized matter may occur.
- The information in this document may be subject to change without notice.

### ■ **Product Makeup**

MX Component

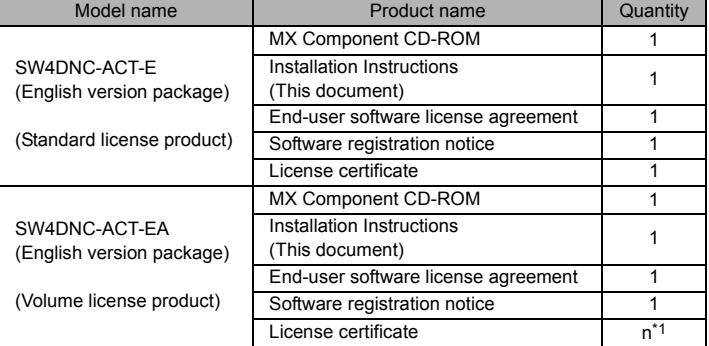

\*1 : Number of licenses

#### **Acknowledgements**

- We do not quarantee those commercially available Microsoft® Windows® Operating System products that are introduced in this manual.
- This software's copyright is owned by Mitsubishi Electric Corporation.
- This product (including manual) can be used under the Software License Agreement only.
- We do not take any responsibilities for the consequences of operating this product (including manual).

# **Installation of USB driver**

MX Sheet

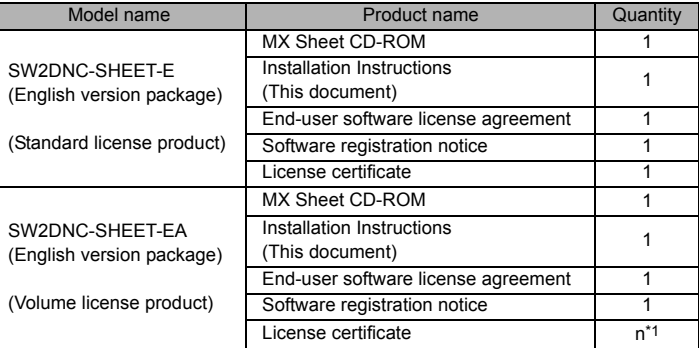

\*1 : Number of licenses

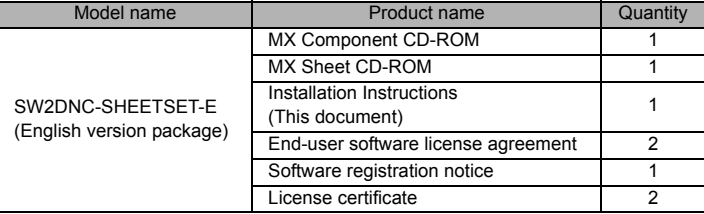

In order to communicate with a programmable controller CPU via USB, a USB driver needs to be installed.

For a USB driver installation procedure, refer to MX Component Version 4 Operating Manual.

## **Uninstallation**

Delete the product from the personal computer.

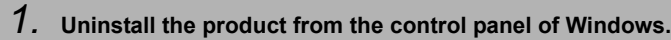

#### **Point**

- Uninstalling deletes all the settings within "Communication Setup Utility".
- To avoid this, export the file storing the settings.
- If the following screen appears during the uninstallation procedure, click the  $\Box$  No to All  $\Box$  button.

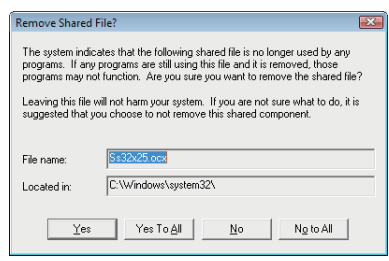

Microsoft, Windows, Windows Vista, Windows XP are registered trademarks of Microsoft Corporation in the United States and other countries. All other company names and product names used in this document are trademarks or registered trademarks of their respective companies.